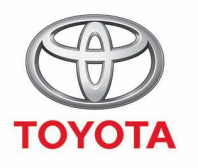

**ALUJAYS A BETTER ILIAY** 

## Cómo enviar viajes al vehículo

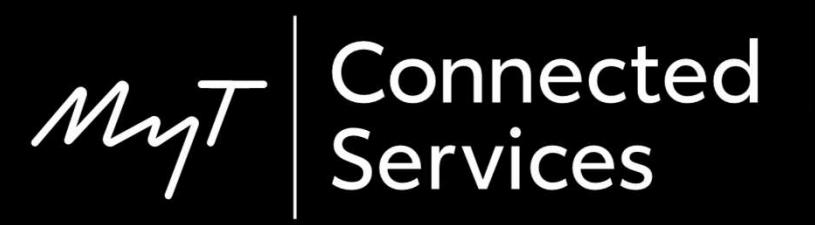

### Enviar viajes al vehículo

Esta funcionalidad te permite planear tu viaje con antelación buscando las direcciones en tu teléfono desde la comodidad de tu hogar.

Estas direcciones pueden transferirse a tu coche usando el siguiente proceso.

### Antes de usar enviar viaje al vehículo

Tu sistema multimedia y tu coche deben de estar vinculados en la aplicación.

Verifica que el ID de tu Sistema multimedia aparece en la aplicación (pulsa en tu vehículo>ajustes del vehículo> pestaña vehículo > multimedia).

Si no aparece, añádelo siguiendo las instrucciones que aparecen en pantalla.

### Enviar viaje al vehículo: Resumen

- Paso 1 Desde la página de inicio pulsa en "servicios".
- Paso 2 Pulsa en "Enviar viaje al vehículo".
- Paso 3 Pulsa en "a dónde" para introducir tu destino.
- Paso 4 Introduce tu destino o tu primera parada.
- Paso 5 Pulsa en "+" para añadir más paradas.
- Paso 6 Introduce la dirección de destino.
- Paso 7 Cuando tu ruta esté lista, pulsa en "compartir con vehículo".
- Paso 8 Se mostrará un mensaje confirmando que tu viaje se ha enviado.

### Enviar viaje al vehículo: Resumen

Paso 9 – El último viaje enviado se mostrará en la página de servicios.

#### En el coche:

- Paso 10 Pulsa en "configuración".
- Paso 11 Pulsa en la flecha para deslizar el menú hacia abajo.
- Paso 12 Pulsa en "En línea" y, a continuación, en "Toyota en línea".

Paso 13 – Confirma que se muestra tu cuenta correctamente y pulsa en la flecha para deslizar el menú hacia abajo.

- Paso 14 Activa la opción de "descarga automática" o en "descargar rutas".
- Paso 15 ¡Has descargado tu viaje!

### Enviar viaje al vehículo: Resumen

- Paso 16 Para encontrar el viaje enviado, pulsa en "mapa".
- Paso 17 Pulsa en el icono de búsqueda.
- Paso 18 Pulsa en "favoritos".
- Paso 19 Pulsa en el viaje enviado al vehículo.
- Paso 20 El viaje que has enviado se cargará.
- Paso 21 Ahora puedes empezar a conducir.

Desde la página de inicio, pulsa en "servicios".

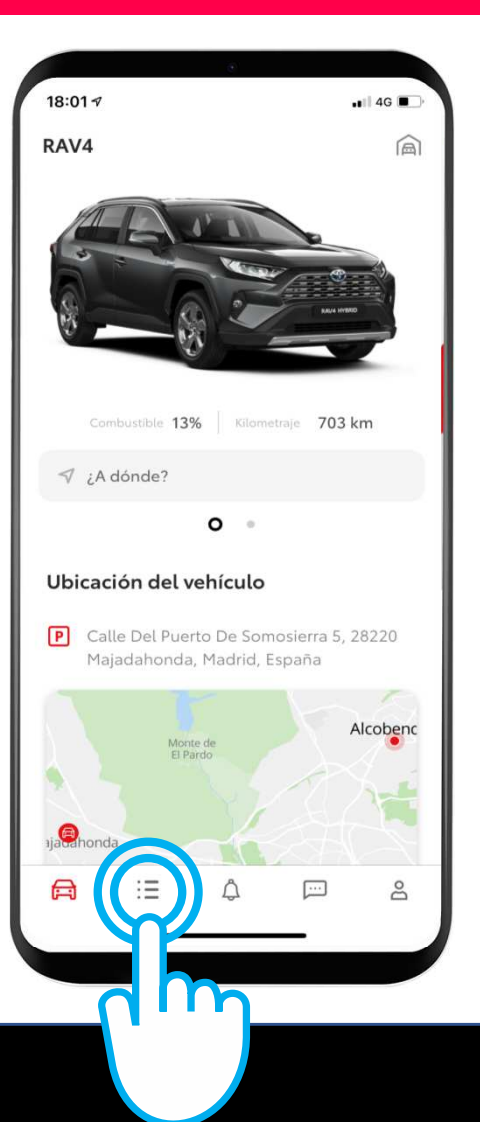

Pulsa en "enviar viaje al vehículo".

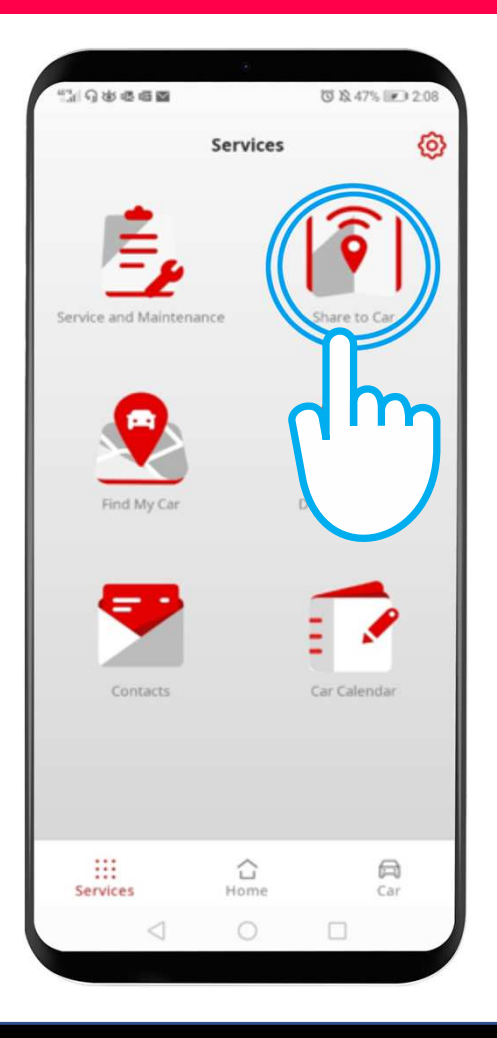

Pulsa en "a dónde" para introducir tu destino y abrir el teclado de tu teléfono.

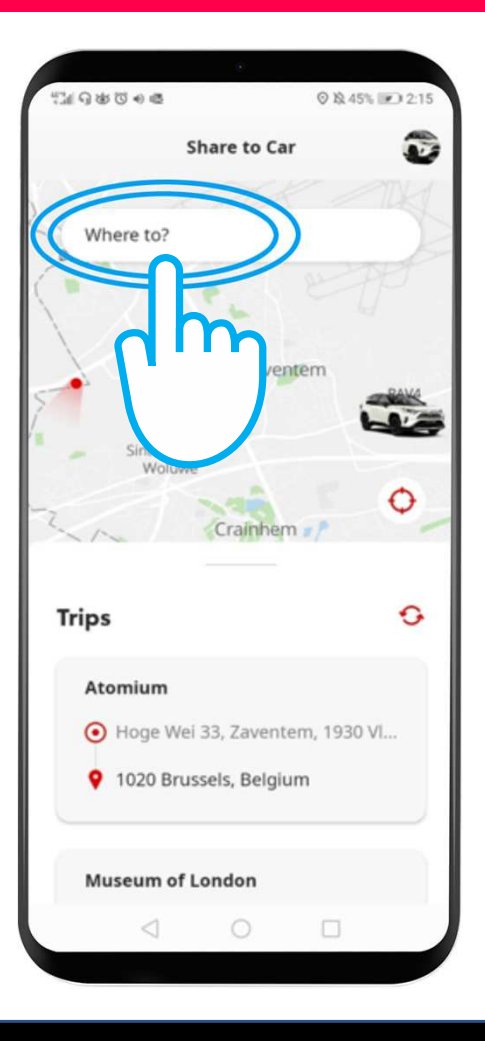

Introduce tu destino o tu primera parada.

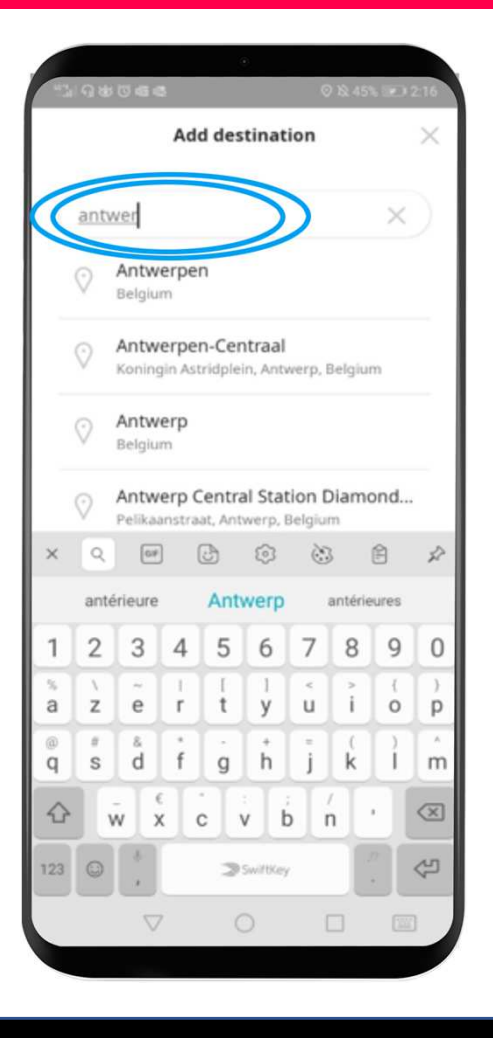

Puedes introducir hasta 9 paradas (un máximo de 10 ubicaciones).

Pulsa en "+" para añadir más paradas.

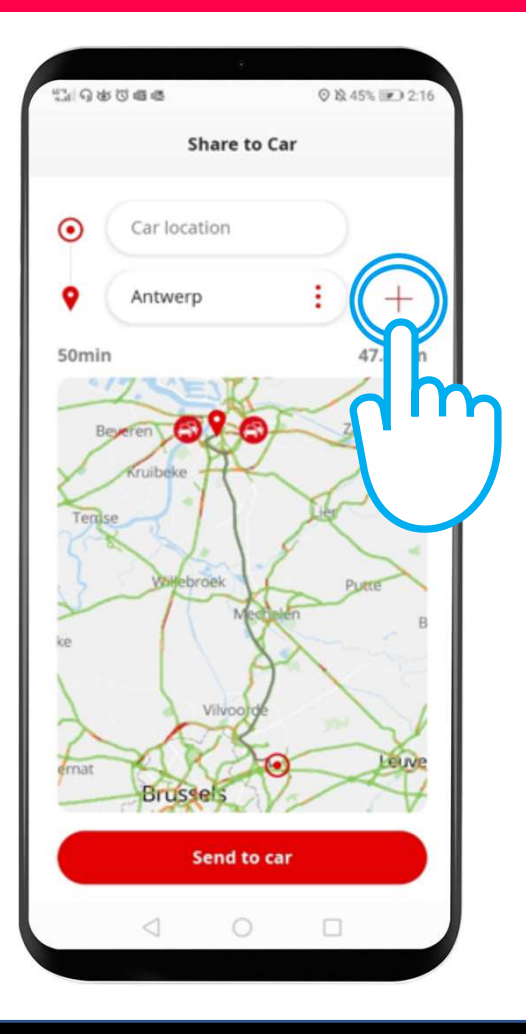

#### Introduce la dirección de destino.

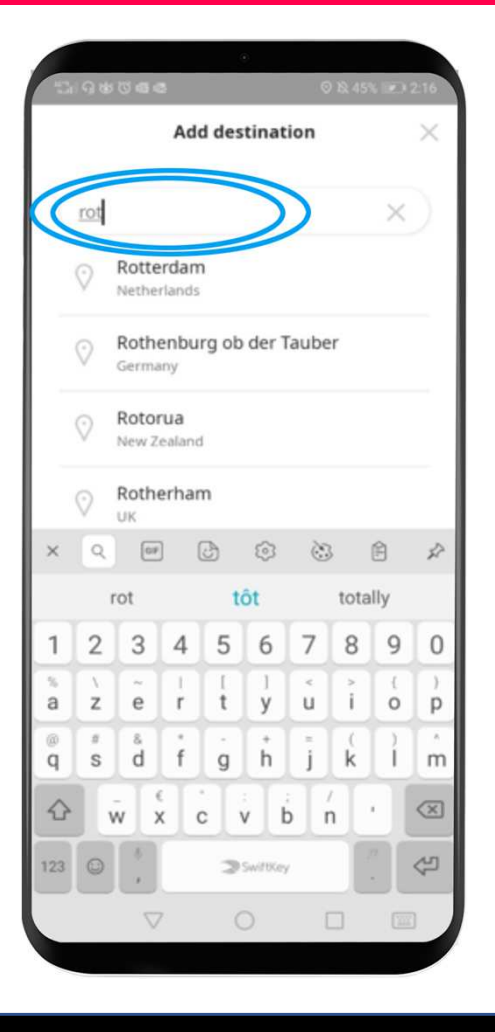

Cuando tu ruta esté lista, pulsa en "compartir con vehículo".

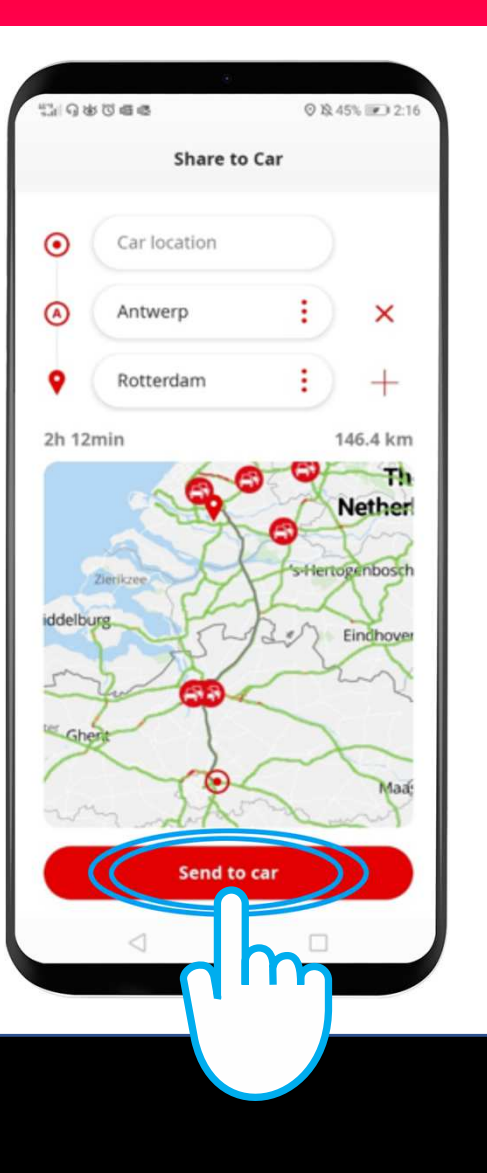

Se mostrará un mensaje confirmando que tu viaje se ha enviado.

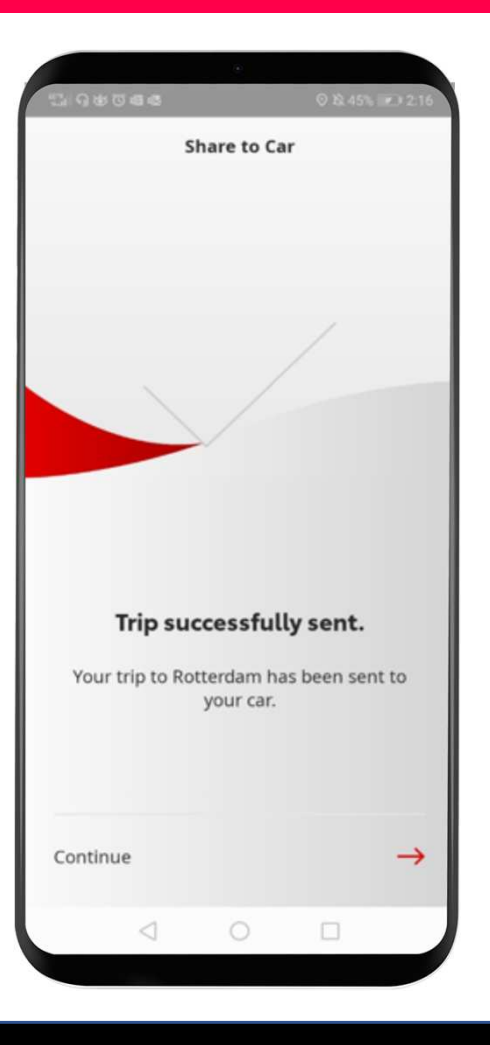

El último viaje enviado se mostrará en la página de servicios.

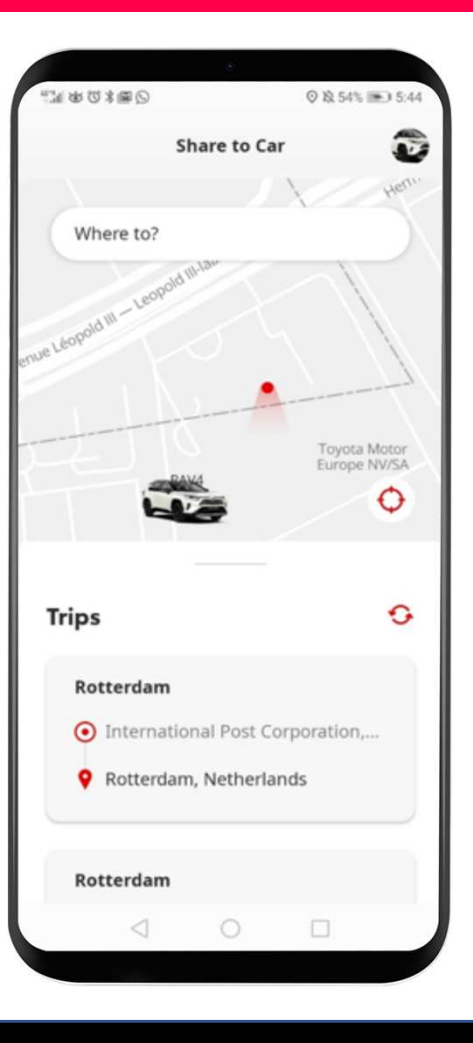

#### Antes de usar enviar viaje al vehículo: en el coche

Antes de descargar la ruta en tu coche, debes asegurarte de que tu coche tiene acceso a internet.

Un método es conectarlo vía Bluetooth.

Por favor, consulta "Cómo crear un punto de acceso vía Bluetooth".

Cuando tu vehículo esté conectado a internet vía Bluetooth, pulsa en "configuración".

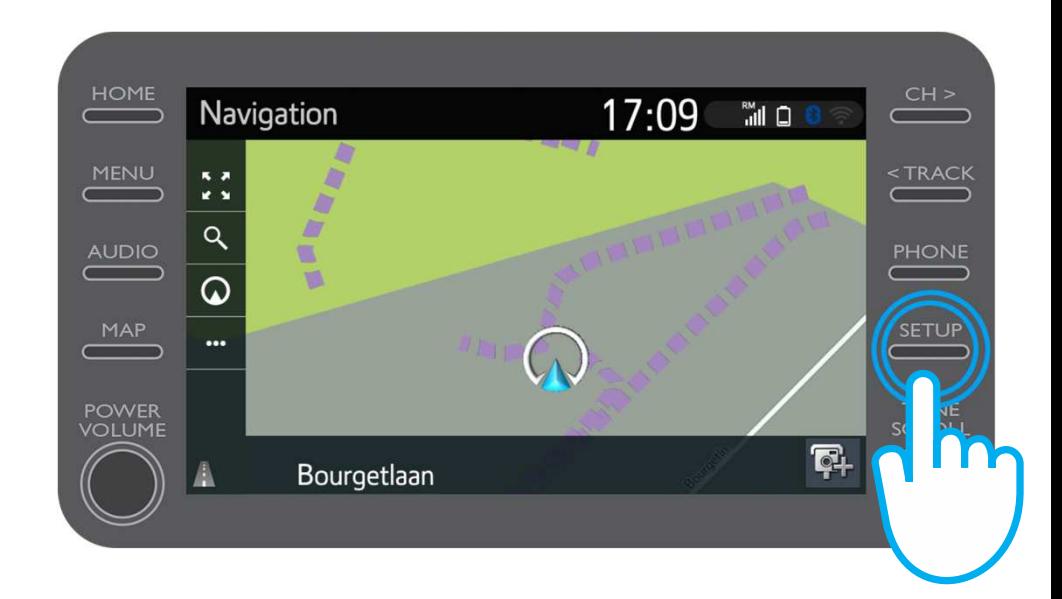

$$
\mathcal{M}_{\text{M}}\mathcal{T}
$$

Pulsa en la flecha para deslizar el menú hacia abajo.

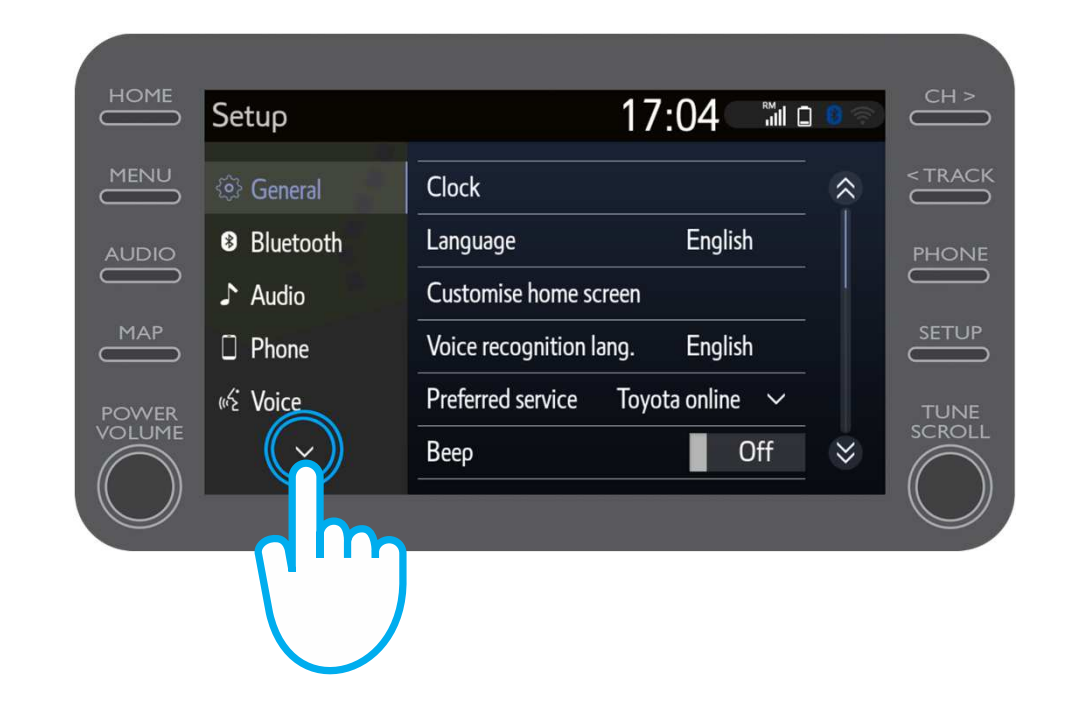

Pulsa en "En línea" y, a continuación, en "Toyota en línea".

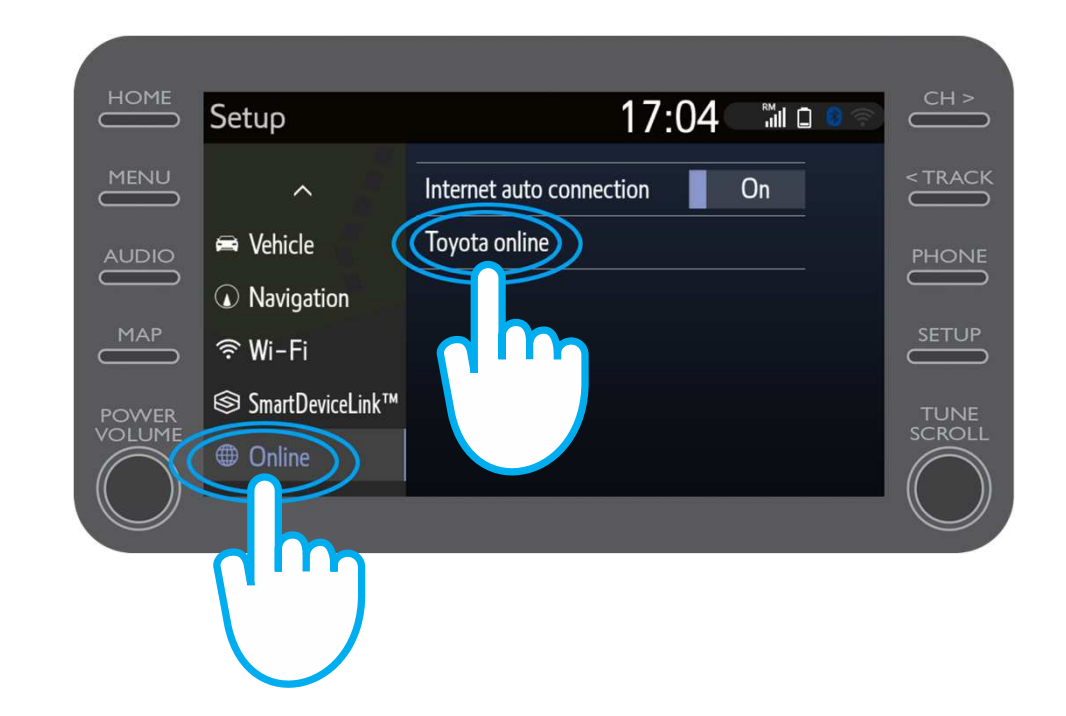

Confirma que se muestra tu cuenta correctamente y es la que estás usando en la app. Si no es así, pulsa en "cambiar cuenta".

Pulsa en la flecha para deslizar el menú hacia abajo.

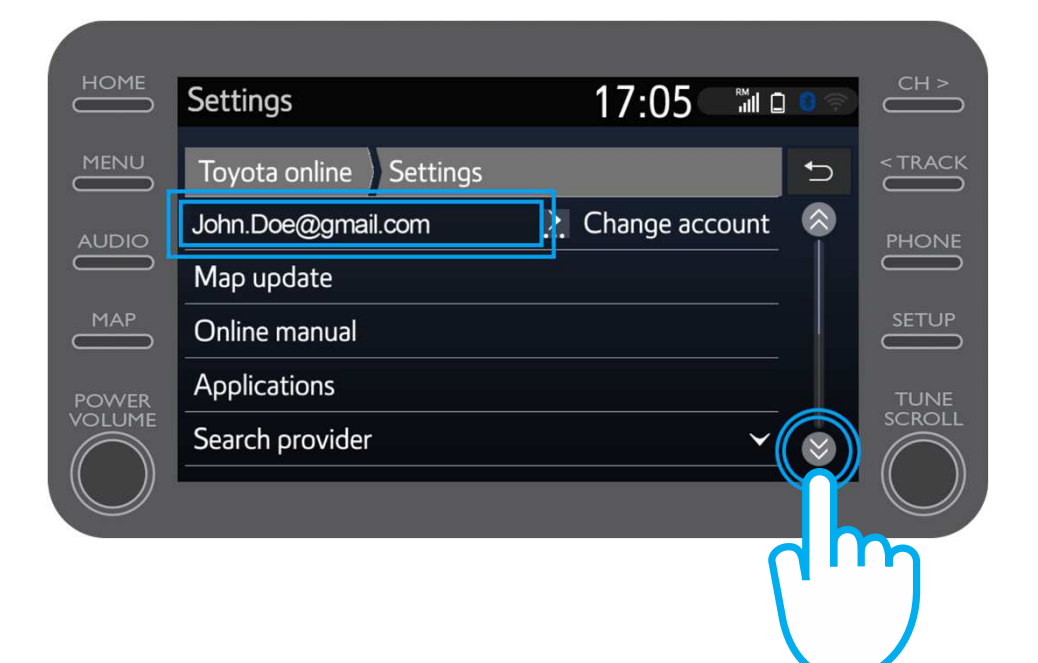

Activa la opción de "descarga automática" para que los PDIs y los viajes enviados se descarguen automáticamente cada vez que la conexión Bluetooth esté activada.

También puedes pulsar "descargar rutas/PDI" para descargar manualmente el viaje enviado al vehículo.

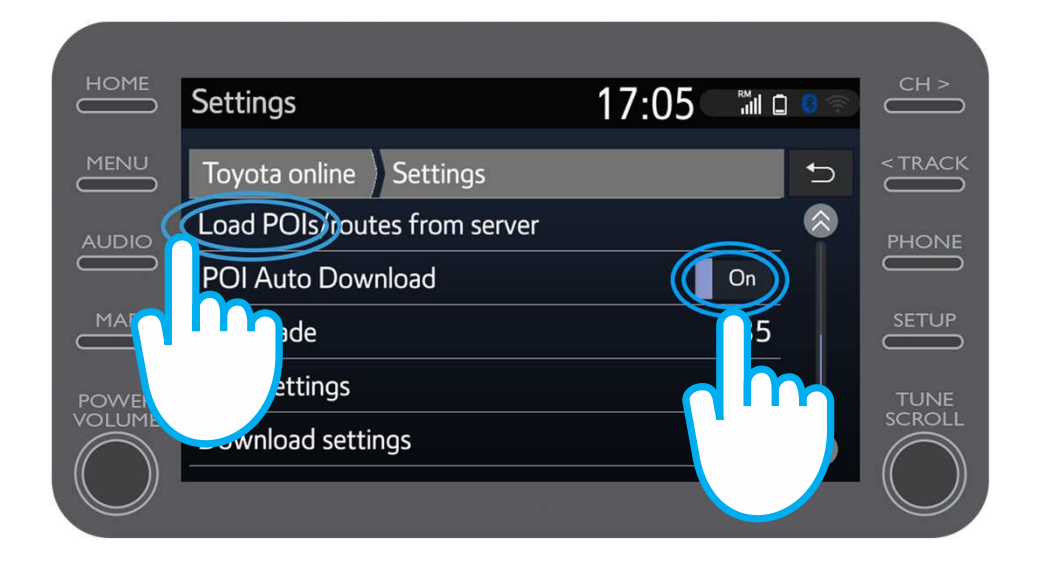

#### ¡Has descargado tu viaje!

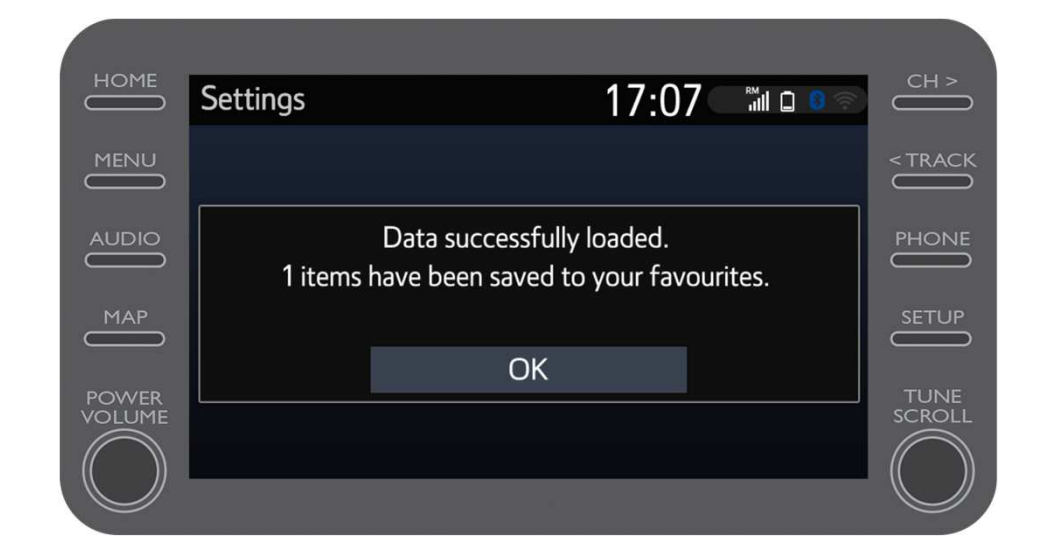

Para encontrar el viaje enviado, pulsa en "mapa".

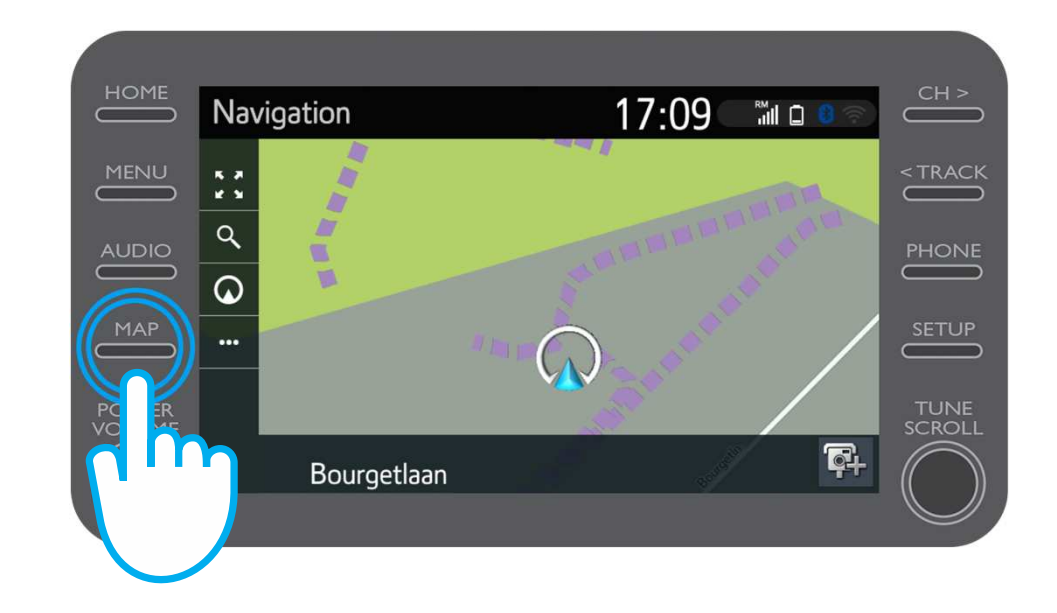

$$
\mathcal{M}_{\text{M}}\mathcal{T}
$$

#### Pulsa en el icono de búsqueda.

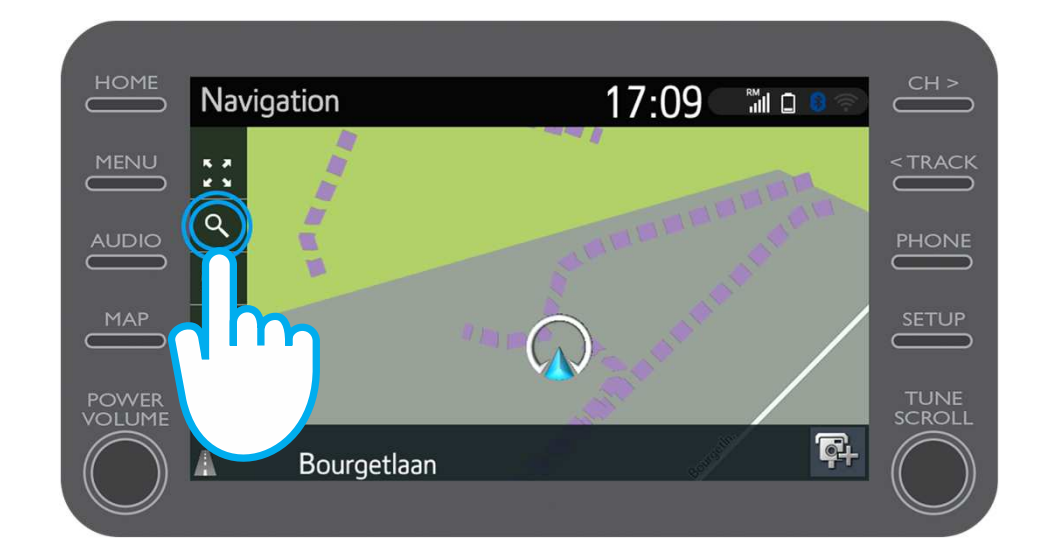

#### Pulsa en "favoritos".

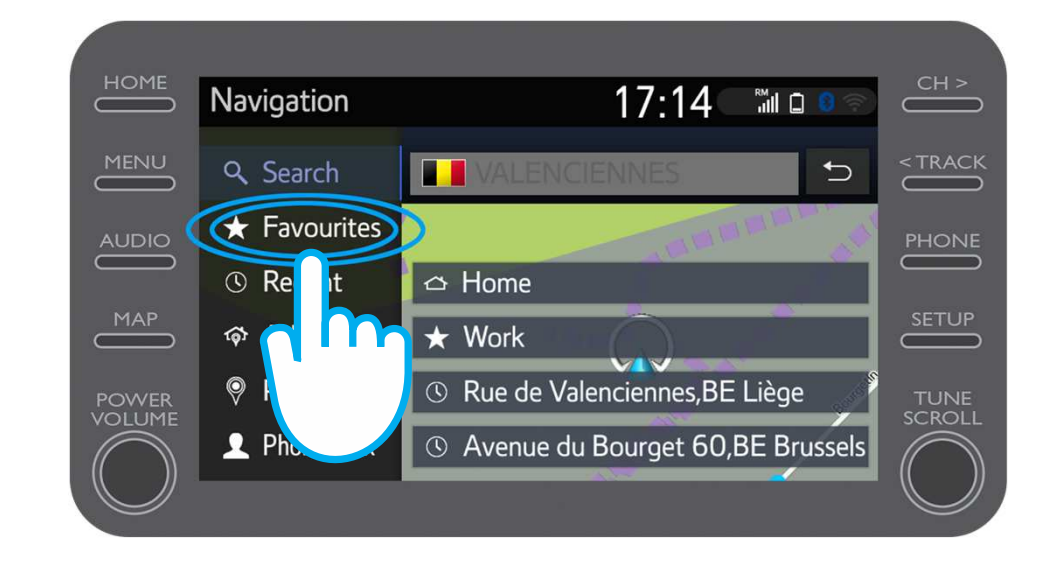

#### Pulsa en el viaje enviado al vehículo.

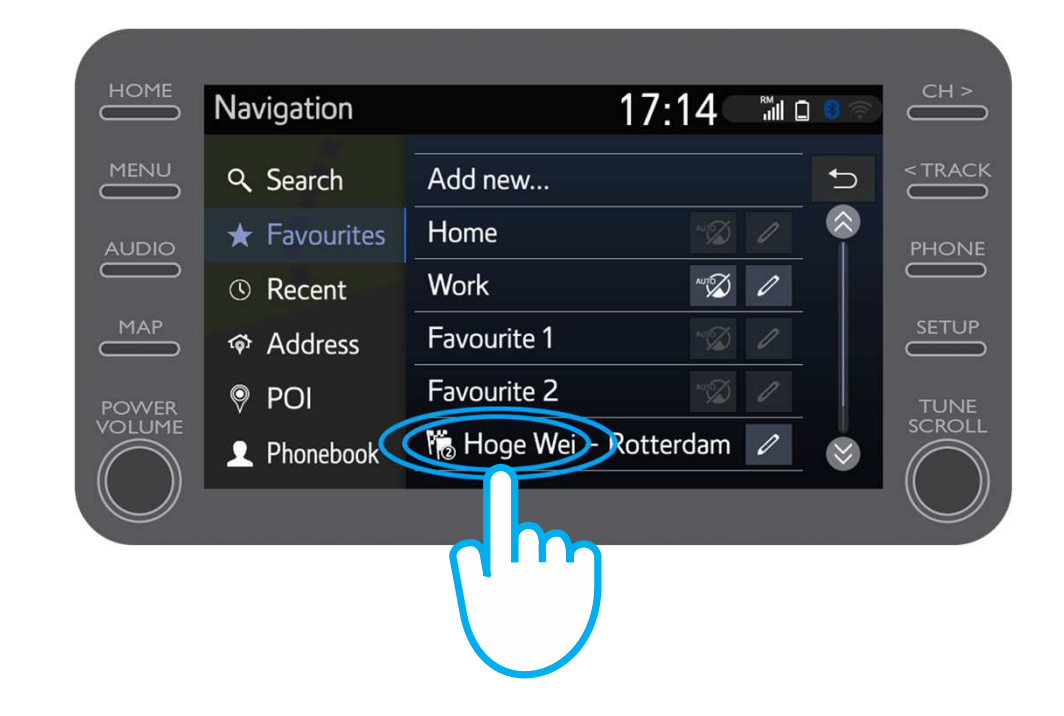

#### El viaje que has enviado se cargará.

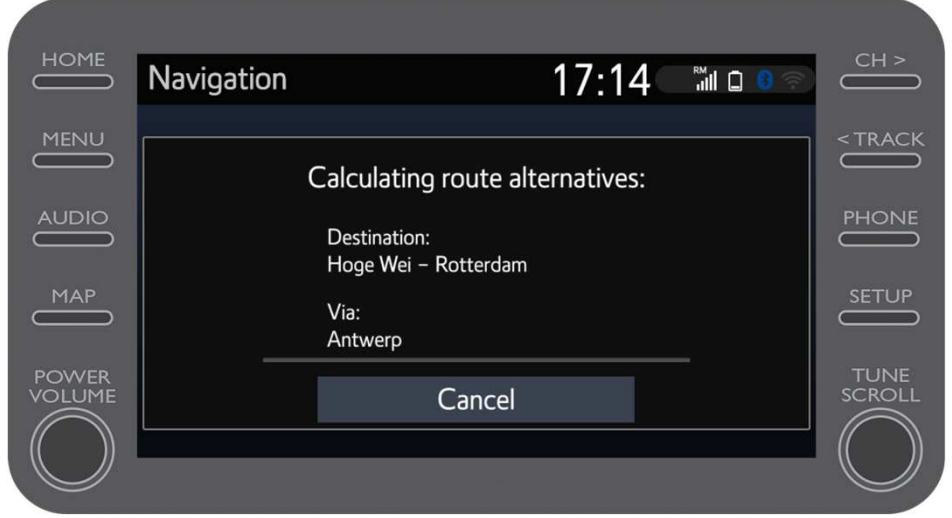

Ahora puedes empezar a conducir.

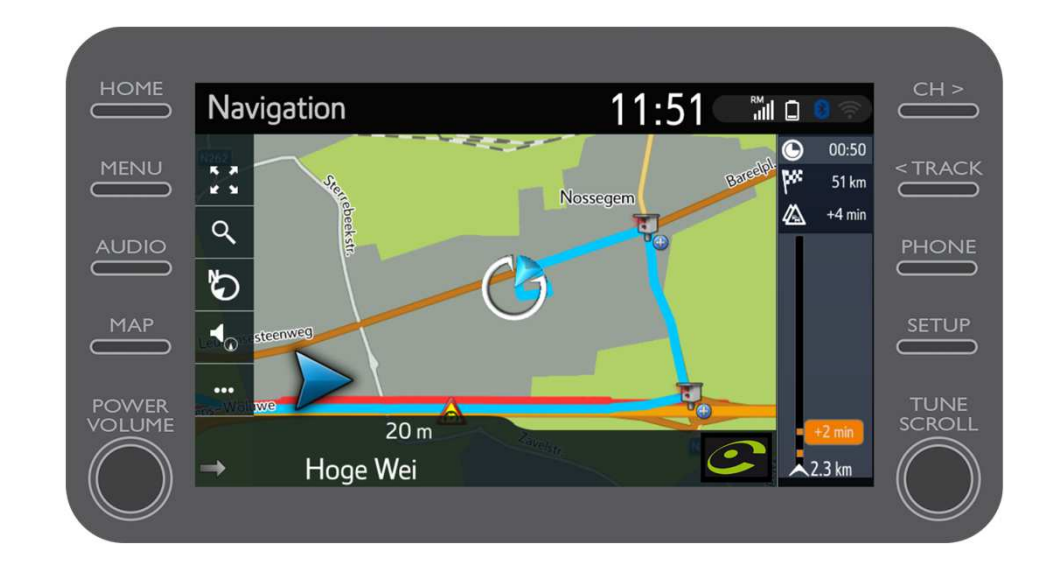

# $M_{\gamma}T$  App Todo ocurre cuando te conectas

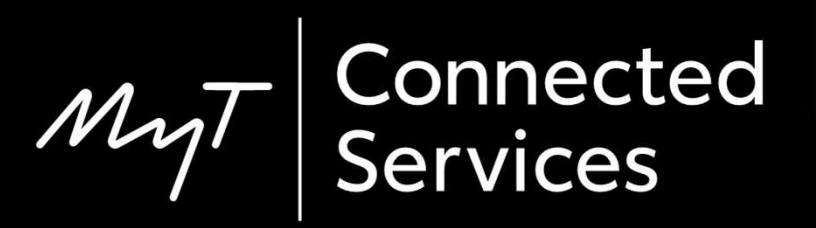